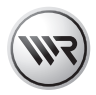

# **DE HomePilot®** Gebrauchsanleitung zur Inbetriebnahme

Artikel-Nr. 3414 08 19 Typ: 9496-2

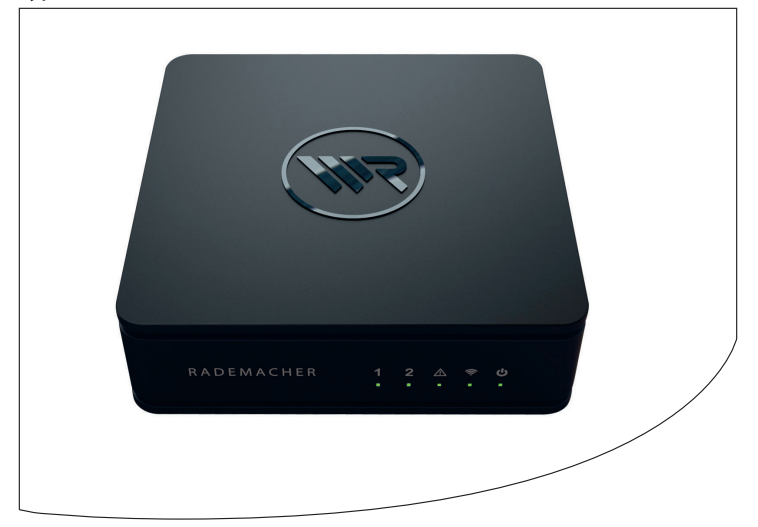

VBD 614-1-1 (10.17)

<span id="page-1-0"></span>... mit dem Kauf des HomePilot® haben Sie sich für ein Qualitätsprodukt aus dem Hause RADEMACHER entschieden. Wir danken Ihnen für Ihr Vertrauen.

Die RADEMACHER Produkte sind unter Aspekten des größten Komforts entstanden. Mit einem kompromisslosen Qualitätsanspruch und nach langen Versuchsreihen sind wir stolz, Ihnen dieses innovative Produkt zu präsentieren.

Dahinter stehen alle hochqualifizierten Mitarbeiterinnen und Mitarbeiter aus dem Hause RADEMACHER.

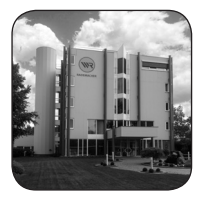

## **DE i Inhalt**

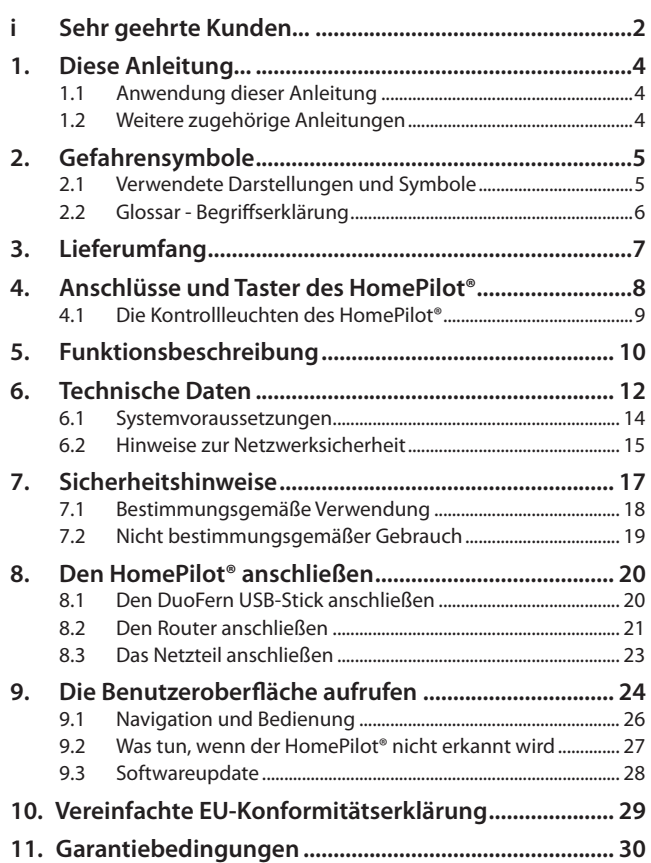

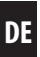

<span id="page-3-0"></span>...beschreibt Ihnen die Inbetriebnahme des HomePilot®.

#### **1.1 Anwendung dieser Anleitung**

- Bitte lesen Sie diese Anleitung vollständig durch und beachten Sie alle Sicherheitshinweise, bevor Sie den HomePilot® zum ersten mal in Betrieb nehmen.
- Lesen Sie auch die Gebrauchsanleitungen des Zubehörs, falls vorhanden.
- Diese Anleitung ist Teil des Produktes. Bewahren Sie sie gut erreichbar auf.
- Fügen Sie diese Anleitung bei Weitergabe des HomePilot® an Dritte bei.
- Bei Schäden die durch Nichtbeachtung dieser Anleitung und der Sicherheitshinweise entstehen, erlischt die Garantie. Für Folgeschäden, die daraus resultieren, übernehmen wir keine Haftung.

#### **1.2 Weitere zugehörige Anleitungen**

- Die ausführliche Anleitung zur Konfiguration finden Sie im Downloadbereich unserer Internetseite: **[www.homepilot.de/downloads](http://www.homepilot.de/downloads)**
- Geben Sie den Link in die Adresszeile Ihres Browsers ein.

<span id="page-4-0"></span>In dieser Anleitung verwenden wir folgende Gefahrensymbole:

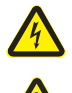

#### **Lebensgefahr durch Stromschlag**

#### **Gefahrenstelle / gefährliche Situation**

#### **2.1 Verwendete Darstellungen und Symbole**

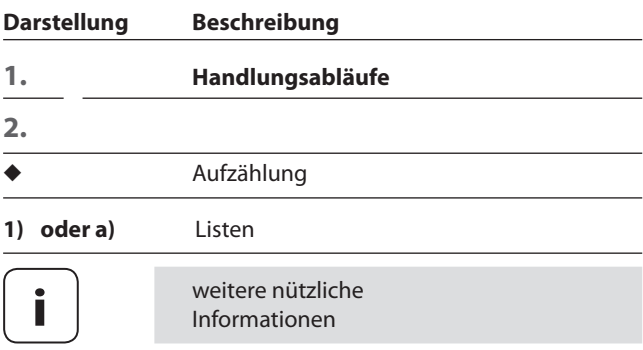

#### <span id="page-5-0"></span>**HomePilot®**

- ◆ Zentrale Steuereinheit für RADEMACHER Funk-Produkte
- ◆ Die Steuerung kann per Tablet, PC, Smartphone oder Fernseher erfolgen.

#### **Benutzeroberfläche**

◆ Computerprogramm zur Konfiguration des HomePilot<sup>®</sup>

#### **LAN (Local Area Network)**

◆ Abkürzung für ein kabelgebundenes, lokales Computer-Netzwerk

#### **WLAN (Wireless-LAN)**

◆ Abkürzung für ein lokales Funknetzwerk

#### **WR-Connect**

◆ RADEMACHER Internetdienst zur Steuerung des HomePilot® von jedem internetfähigen Endgerät

#### **Z-Wave Technologie**

◆ Drahtloser Kommunikationsstandard der Firma Sigma Designs, Inc.

 $\begin{pmatrix} \overline{\mathbb{F}} \\ \overline{\mathbb{F}} \end{pmatrix}$ 

 $\frac{1}{2}$ 

#### **Lieferumfang**

- **a)** HomePilot®
- **b)** Steckernetzteil
- **c)** LAN-Kabel
- **d)** DuoFern USB-Stick
- **e)** Gebrauchsanleitung

Vergleichen Sie nach dem Auspacken den Packungsinhalt mit diesen Angaben.

<span id="page-6-0"></span>**c) d)**

<span id="page-7-0"></span>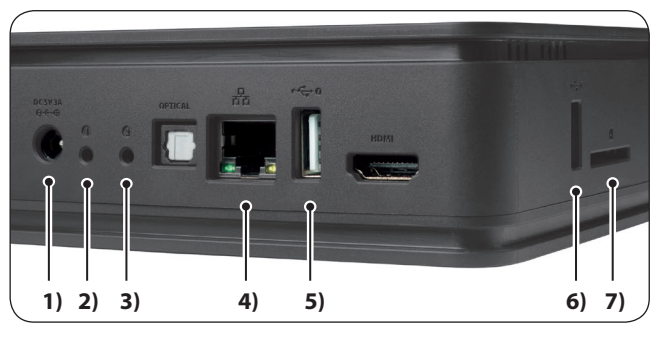

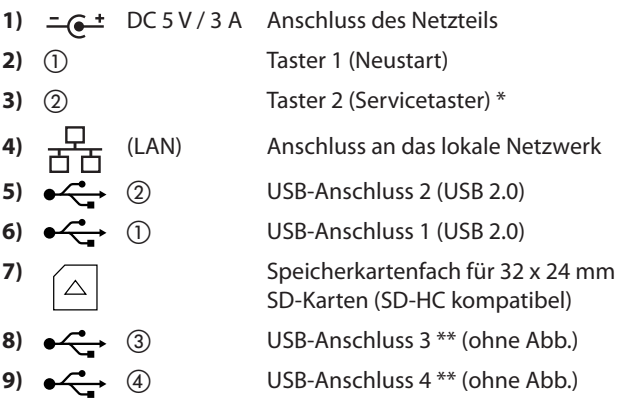

*\* Alternativer Bootvorgang im Servicefall.*

*\*\* Die USB-Anschlüsse 3 + 4 für RADEMACHER Funk-Sticks sind durch eine Klappe an der Geräteunterseite erreichbar, s. Seite [20.](#page-19-1)*

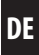

<span id="page-8-0"></span>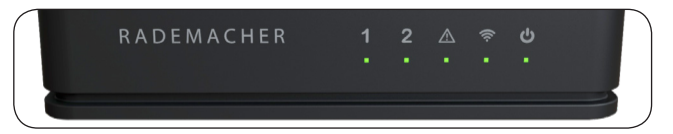

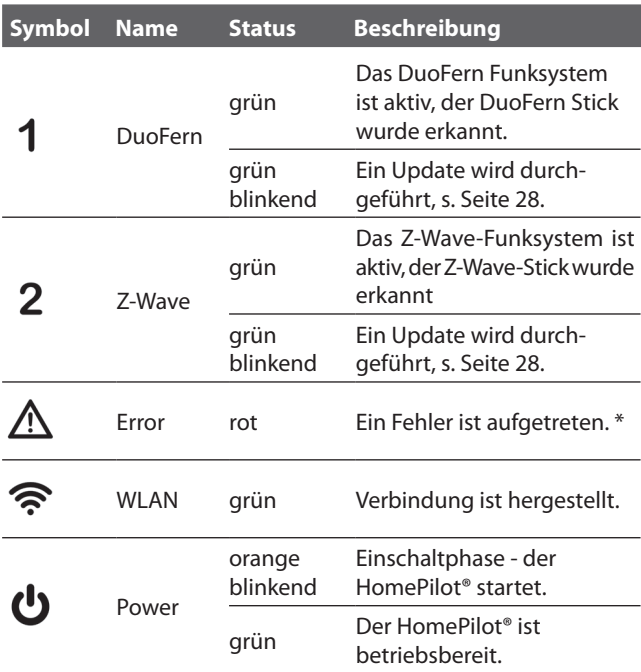

*\* Trennen Sie den HomePilot® für ca. 30 Sekunden von der Stromversorgung und starten Sie ihn neu. Wenden Sie sich bitte an unseren Service, falls das Problem nicht behoben wurde, s. Seite [32.](#page-31-0)*

<span id="page-9-1"></span><span id="page-9-0"></span>Mit dem HomePilot® und dem mitgelieferten DuoFern USB-Stick können alle Geräte eines DuoFern Netzwerks über die Bedienoberfläche von einem Computer aus eingerichtet und konfiguriert werden. Es kann jederzeit eine Anpassung an die individuellen Bedürfnisse erfolgen.

Mit dem zusätzlich erhältlichen Erweiterungs-USB-Stick 8430-1 (Art.-Nr. 3200 20 39) lassen sich weitere RADEMACHER Produkte auf Basis der Z-Wave-Technologie einbinden.

#### **Netzwerkanschluss (LAN)**

Um den HomePilot® als zentrale Steuerung nutzen zu können, muss dieser an einen freien LAN-Anschluss eines Routers angeschlossen werden.

#### **Aufruf der Benutzeroberfläche im lokalen Netzwerk**

Nach erfolgreichem Anschluss können Sie die Benutzeroberfläche des HomePilot® über den Internetbrowser Ihres Computers aufrufen und konfigurieren.

#### **Aufruf der Benutzeroberfläche über den RADEMACHER-**Dienst ..WR-Connect".

Zusätzlich kann die Benutzeroberfläche des HomePilot® von jedem internetfähigen Endgerät weltweit aufgerufen werden. Dazu ist eine kostenlose Anmeldung und Registrierung auf dem RADEMACHER Server erforderlich.

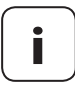

**i** Einige Einstellungen (z.B. die Konfiguration einer IP-Kamera) sind nur im lokalen Netzwerk möglich.

**i**

#### **Hinweis zur Internetverbindung**

RADEMACHER empfiehlt Ihnen, den HomePilot® dauerhaft mit dem Internet zu verbinden, um Ihnen Updates für Neuprodukte und neue Funktionen bereitstellen zu können. Zudem stellen Sie mit der Internetverbindung sicher, dass wir Ihnen den optimalen Service und sicherheitsrelevante Updates zur Verfügung stellen können.

#### **HomePilot® App (für iOS und Android)**

Mit der HomePilot® App steuern Sie RADEMACHER Funk-Produkte ganz einfach per Smartphone oder Tablet. Die HomePilot® App für Android oder iOS Produkte erhalten Sie im entsprechenden App-Store.

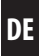

#### <span id="page-11-1"></span><span id="page-11-0"></span>**HomePilot®:**

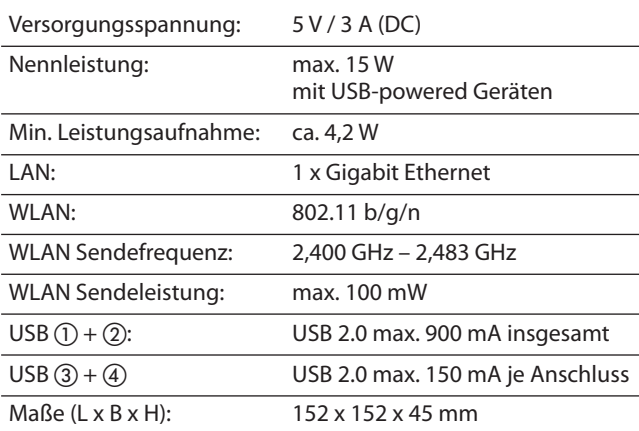

#### **Stecker-Netzteil:**

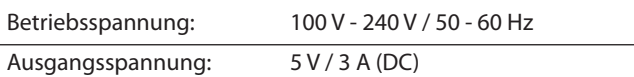

#### **WLAN-Sicherheit**

Der HomePilot® unterstützt folgende WLAN-Sicherheitsalgorithmen: WPA1 / WPA2-PSK

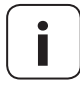

**i** Der HomePilot® verbindet sich nicht mit ungesicherten Netzwerken (ohne Passwort).

#### **DuoFern USB-Stick**

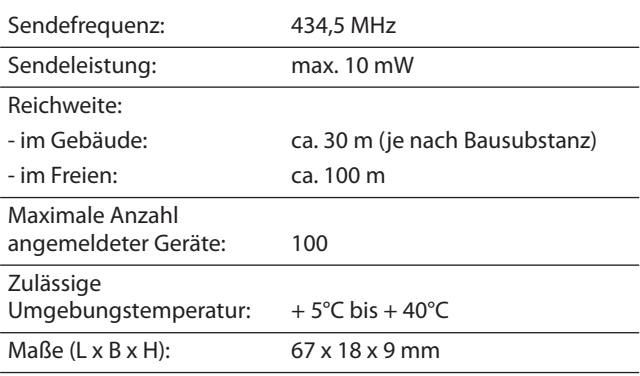

#### **Zur Installation des HomePilot® benötigen Sie:**

Einen Internetzugang

<span id="page-13-0"></span>**i**

- ◆ Einen Router \* mit DHCP-Server und einem freien LAN-Anschluss
- ◆ Eine frei zugängliche Netzsteckdose (230 V / 50 Hz)
- ◆ Einen handelsüblichen Standard-Computer mit einem aktuellen Internetbrowser

*\* oder ein DSL-Modem, welches über Routerfunktionen verfügt*

- ◆ **Bedienung mit einer USB- oder Funktastatur und Maus** Eine weitere Alternative ist die Verwendung einer USB- oder Funk-Tastatur und einer USB- oder Funk-Maus. Diese müssen den HID-Standard (Human interface device) erfüllen.
	- Funktastaturen und -mäuse mit Bluetooth-Technologie werden vom HomePilot® nicht unterstützt.

<span id="page-14-1"></span><span id="page-14-0"></span>Das Bundesamt für Sicherheit und Informationstechnik hat Empfehlungen zur sicheren Nutzung des Internets veröffentlicht. Diese möchten wir Ihnen auszugsweise zur Verfügung stellen. Weiterführende Hinweise finden Sie unter:

[www.bsi-fuer-buerger.de](http://www.bsi-fuer-buerger.de)

#### **Sicherheitsaspekte für Router und WLAN**

Für den Internet-Anschluss sollten Sie in jedem Fall einen Router nutzen. Im Gegensatz zu Modems (z.B. für DSL oder Kabel) sind bei Routern eine Firewall und Verschlüsselungsfunktionen integriert, die Sie aktivieren bzw. einstellen müssen.

#### **Ändern Sie voreingestellte Passwörter**

Ändern Sie unbedingt das voreingestellte Passwort für den Zugriff auf die Konfigurationsoberfläche des Routers.

#### **Deaktivieren Sie die WLAN-Funktion, falls Sie diese nicht nutzen.**

Die meisten Router verfügen heute über die Möglichkeit, Ihre Geräte (wie z.B. Notebooks) drahtlos mit dem Internet zu verbinden (WLAN). Deaktivieren Sie die WLAN-Funktionalität, wenn Sie diese nicht benötigen.

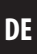

#### **Wählen Sie eine sichere Verschlüsselung für Ihr WLAN-Funknetz**

Wenn Sie WLAN nutzen möchten, muss die Verbindung sicher verschlüsselt werden. Der aktuelle Verschlüsselungsstandard ist WPA<sub>2</sub>

Ändern Sie nach der Inbetriebnahme das voreingestellte WLAN-Passwort Ihres Routers. Dieses müssen Sie nur selten eingeben (jeweils bei der ersten Verbindung eines neuen Geräts mit dem Router), sodass Sie ohne besondere Komforteinbuße ein zufälliges, komplexes und langes Passwort wählen können.

Notieren Sie sich dieses Passwort und bewahren Sie es an einem sicheren Ort und nicht im unmittelbaren räumlichen Umfeld Ihrer Geräte oder des Routers auf.

Das WLAN-Passwort und das Passwort für die Konfigurationsoberfläche des Routers sollten sich auf jeden Fall unterscheiden. Es ist außerdem empfehlenswert, den Namen Ihres WLANs – auch als SSID bezeichnet – zu ändern. Der Name sollte keine Rückschlüsse auf den Betreiber des WLANs oder den Hersteller des Routers erlauben.

*Quelle: Bundesamt für Sicherheit und Informationstechnik*

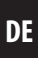

<span id="page-16-0"></span>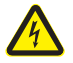

#### <span id="page-16-1"></span>**Der Einsatz defekter Geräte kann zur Gefährdung von Personen und zu Sachschäden führen (Stromschlag / Kurzschluss).**

- Verwenden Sie niemals defekte oder beschädigte Geräte.
- Prüfen Sie alle im Lieferumfang enthaltenen Komponenten auf Unversehrtheit.
- Wenden Sie sich bitte an unseren Service, falls Sie Schäden feststellen.

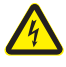

#### **Kurzschlussgefahr bei Verwendung eines falschen Netzteils.**

- Die Verwendung eines Netzteils mit einer anderen Spannung als in dem zum Lieferumfang gehörenden Netzteil, kann zu Schäden am HomePilot® oder zu einem Kurzschluss führen.
- Verwenden Sie nur Original-Zubehör von RADEMACHER.

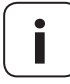

**i** Die Netzsteckdose und das Netzteil müssen immer frei zugänglich sein.

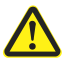

#### **Lebensgefahr durch Quetschen bei automatisch anfahrenden Antrieben.**

- Halten Sie während der Konfiguration und Inbetriebnahme unbefugte Personen aus dem Fahrbereich von elektromotorisch bewegten Anlagenteilen fern.
- Sichern Sie Rollladen- oder Markisenanlagen gegen automatisches Anfahren\*, falls Sie Reinigungs- und Wartungsarbeiten an solchen Anlagen durchführen.

*\* (z. B. durch Abschalten der bauseitig installierten Sicherung)*

<span id="page-17-0"></span>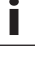

**i**

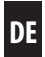

#### **Durch Überspannungen im Stromnetz kann das Gerät zerstört werden.**

Installieren Sie den HomePilot® nicht während eines Gewitters.

### **7.1 Bestimmungsgemäße Verwendung**

Verwenden Sie den HomePilot® ausschließlich zur Einstellung und Steuerung von RADEMACHER Geräten.

#### **Einsatzbedingungen**

- Betreiben Sie den HomePilot® nur in trockenen Räumen.
- Zum Anschluss vor Ort ist eine 230 V/50 Hz Netzsteckdose erforderlich.
- ◆ Die Netzsteckdose muss frei zugänglich sein.
- Der Einbau und der Betrieb von Funksystemen ist nur für solche Anlagen und Geräte zulässig, bei denen eine Funktionsstörung im Sender oder Empfänger keine Gefahr für Personen oder Sachen ergibt, oder bei denen dieses Risiko durch andere Sicherheitseinrichtungen abgedeckt wird.

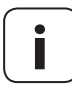

**i** Funkanlagen, die auf der gleichen Frequenz senden, können zu Empfangsstörungen führen.

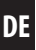

<span id="page-18-0"></span>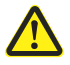

#### **Die falsche Verwendung kann zu Personen oder Sachschaden führen.**

◆ Verwenden Sie das vorhandene Funksystem (z. B. das DuoFern Funksystem) und seine Komponenten nie zur Fernsteuerung von Geräten und Anlagen mit erhöhten sicherheitstechnischen Anforderungen oder erhöhter Unfallgefahr. Dies bedarf zusätzlicher Sicherheitseinrichtungen. Beachten Sie die jeweiligen gesetzlichen Regelungen zum Errichten solcher Anlagen.

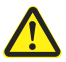

**Montieren und verwenden Sie den HomePilot® nicht im Außenbereich oder in feuchten Räumen. Das kann zu seiner Zerstörung führen.**

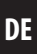

#### <span id="page-19-1"></span><span id="page-19-0"></span>**8.1 Den DuoFern USB-Stick anschließen**

**1.** Öffnen Sie den Deckel des USB-Fachs auf der Unterseite des HomePilot®.

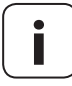

**i** Das USB-Fach enthält die beiden USB-Anschlüsse 3 und 4.

**2.** Stecken Sie den DuoFern USB-Stick in einen freien USB-Anschluss.

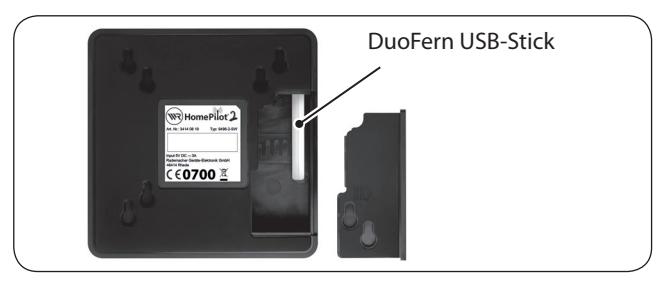

**3.** Schließen Sie danach das USB-Fach wieder und stellen Sie den HomePilot® auf eine feste Unterlage.

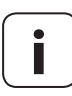

**i** Die Gummimatte hinterlässt normalerweise keine<br>Kontaktspuren an der Aufstellfläche. Angesichts der Vielfalt der bei Möbeln verwendeten Lacke und Polituren kann das jedoch nicht für alle Oberflächen und Lacke garantiert werden.

#### <span id="page-20-1"></span><span id="page-20-0"></span>**Systemvoraussetzungen am Router**

- Der Router muss über einen DHCP-Server verfügen.
- ◆ Der DHCP-Server des Routers muss aktiviert sein.

#### **Zuweisung von IP-Adressen im Router**

In einem Netzwerk bekommen alle am Router angeschlossenen Netzwerkgeräte (z.B. der HomePilot®) vom DHCP-Server des Routers eine IP-Adresse zugewiesen. Dazu ist im DHCP-Server ein bestimmter IP-Adressbereich reserviert.

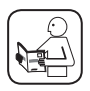

Falls Sie für den HomePilot® eine feste Adresse vergeben möchten, müssen Sie die Konfiguration des DHCP-Servers im Router entsprechend ändern. Lesen Sie dazu die Hinweise in der Gebrauchsanleitung Ihres Routers.

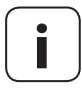

#### **i Anmeldung und Nutzung in einem WLAN-Funknetzwerk.**

Die Konfiguration des HomePilot® (z.B. die Anmeldung in einem WLAN-Funknetzwerk) muss zuerst über das LAN-Netzwerk und die Benutzeroberfläche des HomePilot® erfolgen.

**DE**

**1.** Stecken Sie das beiligende LAN-Kabel in den LAN-Anschluss des HomePilot® und verbinden Sie es mit einem freien LAN-Anschluss Ihres Routers.

**DE**

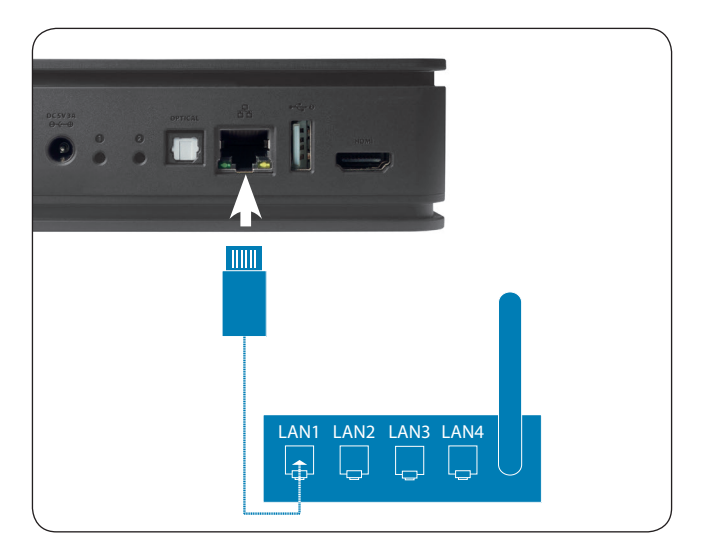

**i** Nach Anschluss des Steckernetzteils (s. Kap. [8.3](#page-22-1)) wird<br>bei korrektem Anschluss die grüne LED am LAN-Anschluss leuchten. Die gelbe LED blinkt, wenn Daten übertragen werden.

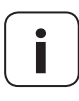

**i** Die WLAN-Einstellungen auf der Benutzeroberfläche<br>des HomePilot® werden erst nach dem Ziehen des LAN-Steckers aktiviert.

**i**

<span id="page-22-1"></span><span id="page-22-0"></span>**i**

**1.** Schließen Sie das beiliegende Netzteil an den Stromeingang **[DC 5 V/3 A]** des HomePilot® an und stecken Sie das Netzteil anschließend in eine freie 230 V / 50 Hz Netzsteckdose.

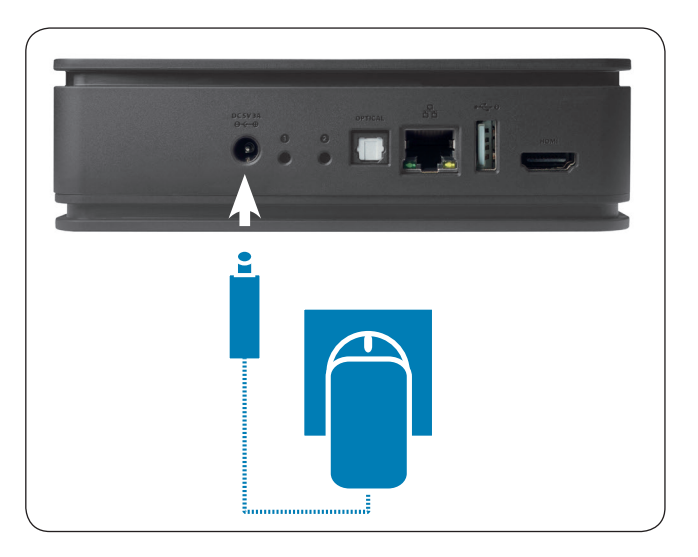

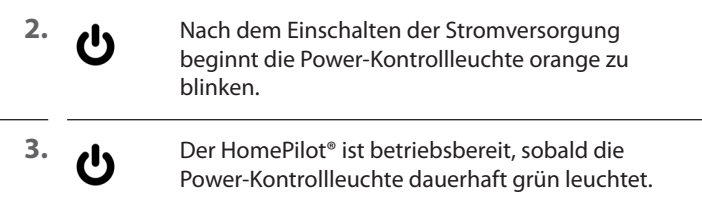

<span id="page-23-0"></span>Der Zugriff auf die Benutzeroberfläche des HomePilot® erfolgt über den Internetbrowser Ihres Computers.

#### **Die folgenden Internetbrowser werden unterstützt:**

- Mozilla Firefox ab Version 44
- ◆ Apple Safari ab Version 7
- ◆ Google Chrome ab Version 48
- ◆ Microsoft Internet Explorer ab Version 11
- Microsoft Edge

#### **Der Zugriff über mobile Browser ist ebenfalls möglich.**

Auf Grund der verschiedenen Plattformen kann eine Funktion von Gerät zu Gerät unterschiedlich sein.

#### **Gehen Sie wie folgt vor:**

**1.** Starten Sie den Internetbrowser und geben Sie die folgende Adresse ein:

#### **http://homepilot.local**

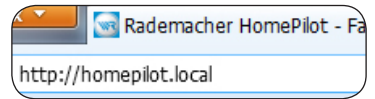

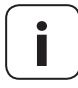

**i** Je nach Browser, Betriebssystem und Netzwerkkon-<br>
figuration kann es sein, dass der Zugriff ohne den Zusatz "local" oder nur über die IP-Adresse erfolgen kann.

> Falls der HomePilot® unter "http://homepilot. local" nicht zu erreichen ist, beachten Sie bitte die Hinweise auf Seite [27.](#page-26-1)

**2.** Danach erscheint die Benutzeroberfläche Ihres HomePilot®. Der HomePilot® ist jetzt für Ihre Eingaben betriebsbereit.

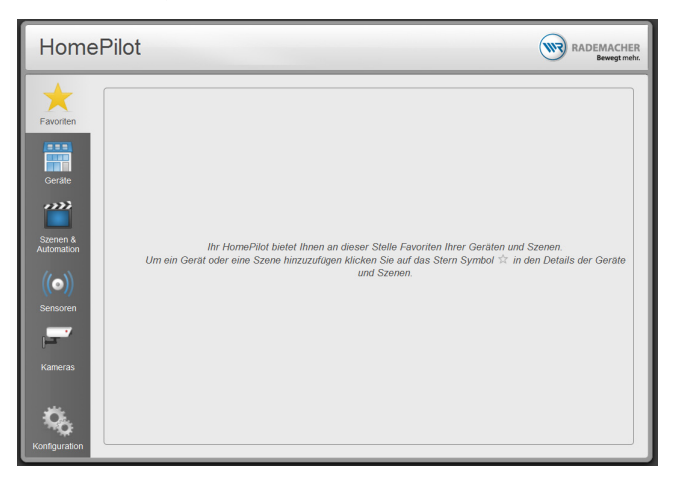

**i** Beim ersten Zugriff (nach Anschluss an das Stromnetz<br>
oder nach einem Neustart) kann der Aufbau der Seiten einige Sekunden dauern.

Danach ist der HomePilot® betriebsbereit.

<span id="page-25-0"></span>Die Navigation und die Bedienung auf der Benutzeroberfläche wird in einer ausführlichen Gebrauchsanleitung erklärt.

Die aktuelle Gebrauchsanleitung finden Sie im Downloadbereich unserer Internetseite:

**[www.homepilot.de/downloads](http://www.homepilot.de/downloads)**

Geben Sie den Link in die Adresszeile Ihres Browsers ein.

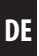

#### <span id="page-26-1"></span><span id="page-26-0"></span>**Was tun, wenn der HomePilot® nicht erkannt wird?**

Je nach verwendetem Routertyp kann es vorkommen, dass der HomePilot® nach Eingabe der oben genannten Adresse nicht erkannt wird.

Wenn das der Fall ist, müssen Sie eventuell die IP-Adresse des HomePilot® in das Eingabefeld des Browsers eingeben.

#### **Beispiel einer IP-Adresse: http://192.168.???.???**

#### **Wo steht die IP-Adresse?**

Die IP-Adresse wird von Ihrem Router automatisch vergeben und kann in den Netzwerkeinstellungen des Routers eingesehen werden. Dort wird die IP-Adresse im Zusammenhang mit der MAC-Adresse des HomePilot® (siehe Geräteunterseite) genannt.

#### **Vorhandene LAN- oder WLAN-Geräte im Heimnetzwerk erkennen**

Wenn Sie Ihr Smartphone im lokalen WLAN-Funknetz betreiben, bieten unterschiedliche Apps für iOS und Android eine einfache und komfortable Möglichkeit, das Netz zu scannen und die vorhandenen LAN- und WLAN-Geräte anzuzeigen.

Suchen Sie in den App Stores nach "Netzwerk Scan, z. B. FING".

<span id="page-27-1"></span><span id="page-27-0"></span>Mit Hilfe von Firmware-Updates wird der HomePilot® fortlaufend aktualisiert.

- **1.** Öffnen Sie die Benutzeroberfläche des HomePilot®.
- **2.** Wechseln Sie in das Menü "Konfiguration / System / Firmware" und prüfen Sie, ob ein Update verfügbar ist.
- **3.** Starten Sie das Update (falls vorhanden).
- **4.** Nach dem erfolgreichen Download des Updates kann die Installation gestartet werden. Dabei blinkt die Kontrollleuchte 1.
- **5.** Nach ca. 15 Minuten wird der HomePilot® neu gestartet. Die (b) - Kontrollleuchte blinkt orange und die Kontrollleuchte 2 blinkt grün.

Dieser Prozess kann einige Minuten dauern. In dieser Phase ist der HomePilot® nicht betriebsbereit.

**6.** Danach erfolgt ein weiterer Neustart des HomePilot®, um in den normalen Betriebsmodus zu gelangen.

Während dieser Phase blinkt die  $\bigoplus$  - Kontrollleuchte orange.

**7.** Der HomePilot® ist wieder betriebsbereit, sobald die **小** - Kontrollleuchte wieder dauerhaft grün leuchtet.

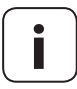

**i** Der gesamte Update-Prozess dauert ca. 30 Minuten zzgl. der Zeit für den Download des Updates.

<span id="page-28-0"></span>Hiermit erklärt die RADEMACHER Geräte-Elektronik GmbH, dass der  $\epsilon$ HomePilot® der Richtlinie **2014/53/EU (Funkanlagenrichtlinie)** entspricht.

Hiermit erklärt die RADEMACHER Geräte-Elektronik GmbH,  $\epsilon$ dass der DuoFern USB-Stick der Richtlinie **2014/53/EU (Funkanlagenrichtlinie)** entspricht.

> Der vollständige Text der EU-Konformitätserklärungen ist unter der folgenden Internetadresse verfügbar:

www.rademacher.de/ce

<span id="page-29-0"></span>RADEMACHER Geräte-Elektronik GmbH gibt eine 24-monatige Garantie für Neugeräte, die entsprechend der Einbauanleitung montiert wurden. Von der Garantie abgedeckt sind alle Konstruktionsfehler, Materialfehler und Fabrikationsfehler.

Ihre gesetzlichen Gewährleistungsansprüche bleiben von dieser Garantie unberührt.

#### **Ausgenommen von der Garantie sind:**

- **Fehlerhafter Einbau oder Installation**
- Nichtbeachtung der Einbau- und Bedienungsanleitung
- ◆ Unsachgemäße Bedienung oder Beanspruchung
- ◆ Äußere Einwirkungen wie Stöße, Schlage oder Witterung
- Reparaturen und Abänderungen von dritten, nicht autorisierten Stellen
- ◆ Verwendung ungeeigneter Zubehörteile
- ◆ Schaden durch unzulässige Überspannungen (z. B. Blitzeinschlag)
- Funktionsstörungen durch Funkfrequenzüberlagerungen und sonstige Funkstörungen

Voraussetzung für die Garantie ist, dass das Neugerät bei einem unserer zugelassenen Fachhändler erworben wurde. Dies ist durch Vorlage einer Rechnungskopie nachzuweisen.

Innerhalb der Garantiezeit auftretende Mängel beseitigt RADEMACHER kostenlos entweder durch Reparatur oder durch Ersatz der betreffenden Teile oder durch Lieferung eines gleichwertigen oder neuen Ersatzgerätes.

Durch Ersatzlieferung oder Reparatur aus Garantiegründen tritt keine generelle Verlängerung der ursprünglichen Garantiezeit ein.

#### **RADEMACHER**

Geräte-Elektronik GmbH Buschkamp 7 46414 Rhede (Deutschland) [info@rademacher.de](mailto:info%40rademacher.de?subject=) **[www.rademacher.de](http://www.rademacher.de)**

#### <span id="page-31-0"></span>**Service:**

Hotline 01807 933-171\* Telefax +49 2872 933-253 [service@rademacher.de](mailto:service%40rademacher.de?subject=)

\* 30 Sekunden kostenlos, danach 14 ct/ Minute aus dem dt. Festnetz bzw. max. 42 ct/Minute aus dem dt. Mobilfunknetz.